# **brother.**

# Ръководство за допълнителни функции DCP-8110DN

Вариант 0 **BUL** 

## **Ръководство на потребителя и къде да го намерим?**

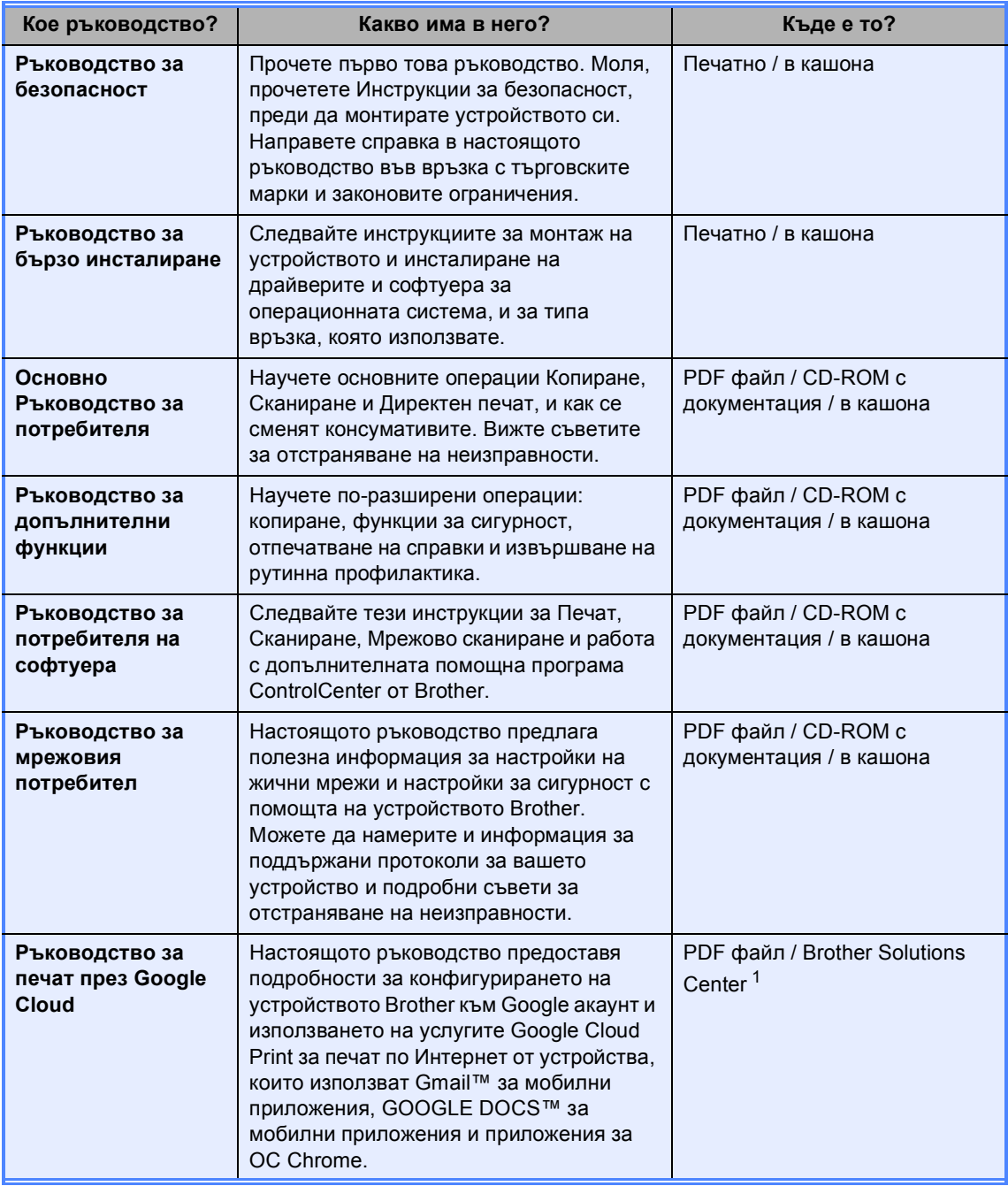

<span id="page-1-0"></span><sup>1</sup> Посетете ни на [http://solutions.brother.com/.](http://solutions.brother.com/)

## **Съдържание**

## **1 Обща [настройка](#page-4-0) 1**

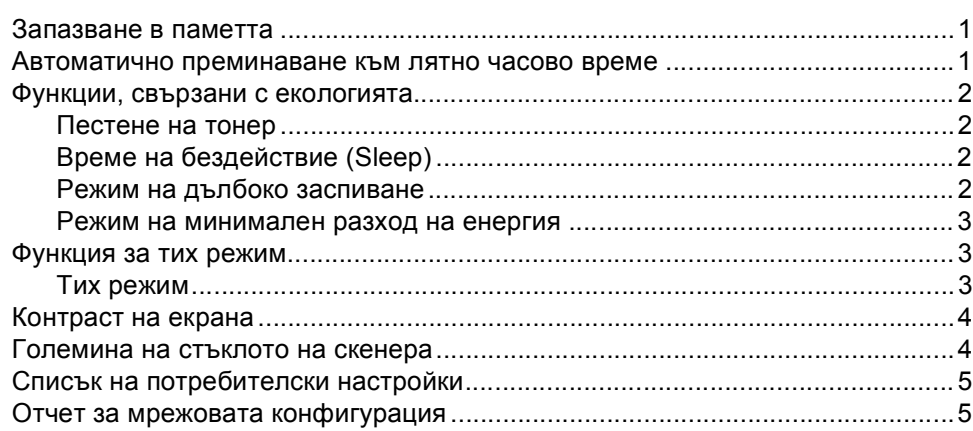

### **2 Функции за [сигурност](#page-9-0) 6**

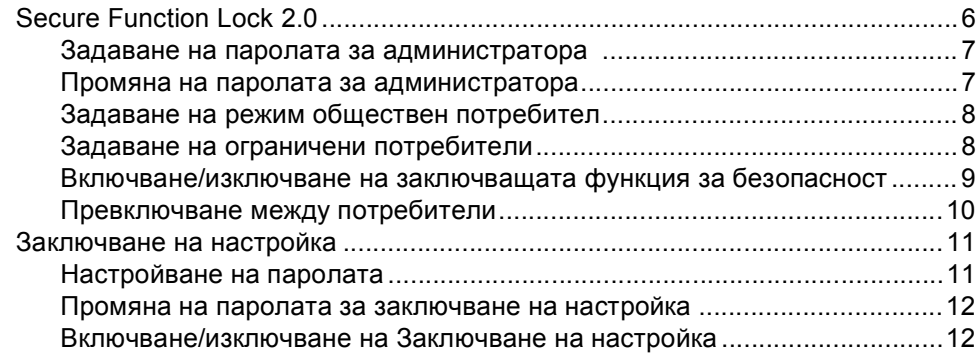

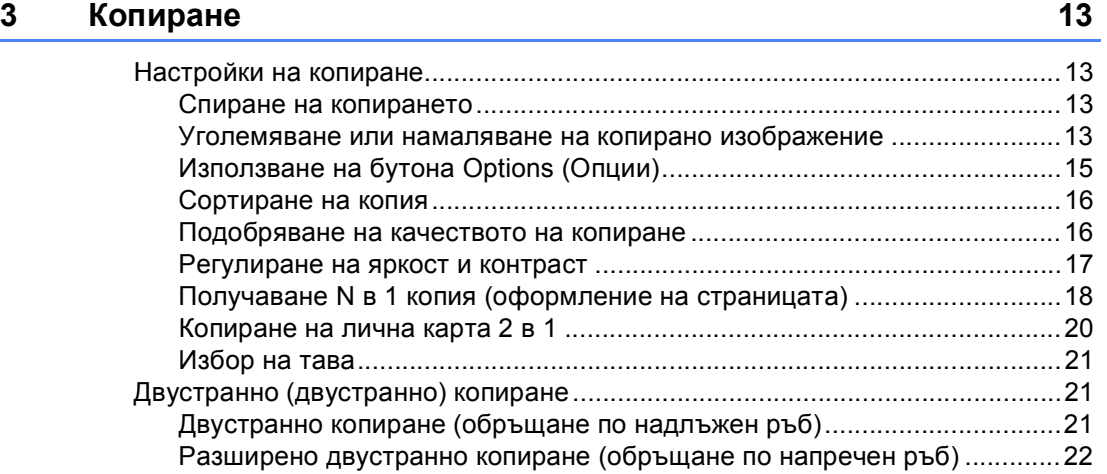

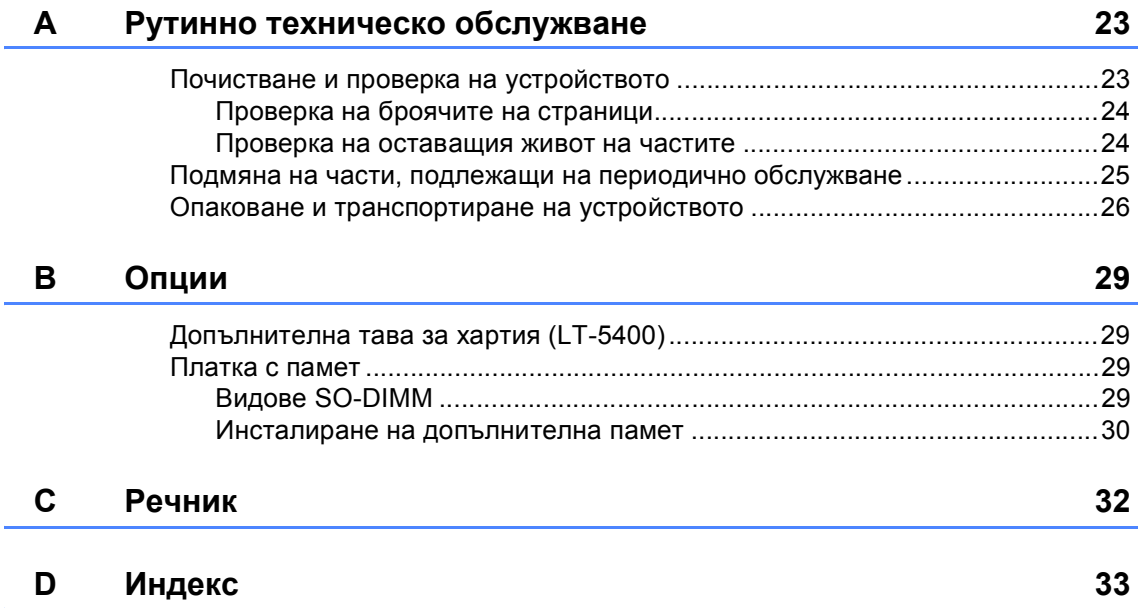

è

**1**

## <span id="page-4-0"></span>**Обща настройка <sup>1</sup>**

## <span id="page-4-1"></span>**Запазване в паметта <sup>1</sup>**

Настройките на менюто се съхраняват трайно и в случай на прекъсване на електрозахранването *няма* да се изгубят. Временните настройки (например, контраст) *ще* се изгубят. По време на прекъсване на електрозахранването устройството запазва датата и часа в продължение на максимум 60 часа.

## <span id="page-4-2"></span>**Автоматично преминаване към лятно часово време <sup>1</sup>**

Можете да настроите устройството автоматично да преминава към лятно часово време. То ще се настрои с един час напред през пролетта и един час назад през есента.

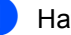

a Натиснете **Menu (Меню)**, **6**, **1**, **2**.

 $\overline{2}$  Натиснете  $\overline{2}$  или  $\overline{v}$ , за да изберете Вкл. или Изкл.. Натиснете **OK (ОК)**.

c Натиснете **Stop/Exit (Стоп/Излез)**.

## <span id="page-5-0"></span>**Функции, свързани с екологията <sup>1</sup>**

### <span id="page-5-1"></span>**Пестене на тонер <sup>1</sup>**

С помощта на тази функция можете да пестите тонер. Когато настроите пестене на тонер на Вкл., разпечатките изглеждат по-бледи. Настройката по подразбиране е Изкл..

a Натиснете **Menu (Меню)**, **1**, **3**, **1**.

Натиснете ▲ или ▼, за да изберете Вкл. или Изкл.. Натиснете **OK (ОК)**.

c Натиснете **Stop/Exit (Стоп/Излез)**.

#### **Забележка**

Ние не препоръчваме да използвате икономичен режим за спестяване на тонер при разпечатване на снимки или изображения в сиви полутонове.

## <span id="page-5-2"></span>**Време на бездействие (Sleep) <sup>1</sup>**

Настройката на режим Почивка може да намали разхода на електроенергия. Когато устройството е в режим на почивка (режим Икономия на електроенергия), той се държи така, като че ли е изключен. Устройството се активира и започва да печата, когато получи заявка за печат.

Можете да изберете колко време устройството да е неактивно, преди да премине в режим на почивка. Когато устройството получи заявка за печат или копира, таймерът се нулира. Настройката по подразбиране е 3 минути.

Когато устройството е в режим Почивка, на LCD дисплея се вижда надпис Почивка.

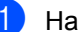

a Натиснете **Menu (Меню)**, **1**, **3**, **2**.

- b Въведете времетраенето (0-90 минути), след което неактивното устройство да преминава в режим Почивка. Натиснете **OK (ОК)**.
- c Натиснете **Stop/Exit (Стоп/Излез)**.

### <span id="page-5-3"></span>**Режим на дълбоко заспиване <sup>1</sup>**

Ако устройството е в режим Sleep и не получава заявки през определен период от време, устройството автоматично преминава в режим Deep Sleep и на LCD дисплея се вижда Енергоспест.. Режим Deep Sleep използва по-малко енергия, отколкото режим Sleep. Устройството се активира, когато получи заявка за печат.

#### <span id="page-6-0"></span>**Режим на минимален разход на енергия <sup>1</sup>**

Ако устройството е в режим Дълбоко заспиване в продължение на 4 часа, след това то преминава автоматично в режим на минимален разход на енергия, а дисплеят показва Изключване. Режимът на минимален разход на енергия е режим на най-нисък разход на енергия, в който се постига разход на енергия от приблизително 0,26 Вт. За да започне печатане, натиснете който и да е бутон на контролния панел, а след това изпратете данните за печат.

Можете да активирате или деактивирате функцията за режима на минимален разход на енергия в следната последователност:

a Натиснете **Menu (Меню)**, **1**, **3**, **3**.

Натиснете ▲ или ▼, за да изберете Вкл. или Изкл.. Натиснете **OK (ОК)**.

c Натиснете **Stop/Exit (Стоп/Излез)**.

#### **Забележка**

Устройството не преминава в режим на намален разход на енергия, когато устройството е свързано с жична мрежа или в паметта има данни за поверителен печат.

## <span id="page-6-1"></span>**Функция за тих режим<sup>1</sup>**

#### <span id="page-6-2"></span>**Тих режим <sup>1</sup>**

Настройката за тих режим може да намали шума, докато се печата. Когато е включен тих режим Включен, скоростта на печатане се забавя. Настройката по подразбиране е Изключен.

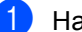

a Натиснете **Menu (Меню)**, **1**, **4**.

Натиснете ▲ или ▼, за да изберете Включен или Изключен. Натиснете **OK (ОК)**.

#### c Натиснете **Stop/Exit (Стоп/Излез)**.

## <span id="page-7-0"></span>**Контраст на екрана <sup>1</sup>**

Можете да промените контраста, за да осветлите или затъмните екрана.

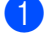

a Натиснете **Menu (Меню)**, **1**, **6**.

- Натиснете  $\blacktriangleright$ , за да потъмните екрана. Или натиснете <, за да осветлите екрана. Натиснете **OK (ОК)**.
- c Натиснете **Stop/Exit (Стоп/Излез)**.

## <span id="page-7-1"></span>**Големина на стъклото на скенера <sup>1</sup>**

Когато сканирате документи с формат Letter е необходимо да зададете размер на стъклото Letter; в противен случай, част от вашите сканирани документи ще бъде загубена.

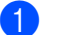

a Натиснете **Menu (Меню)**, **1**, **8**, **1**.

 $\overline{2}$  Натиснете  $\overline{2}$  или  $\overline{v}$ , за да изберете Letter. Натиснете **OK (ОК)**.

c Натиснете **Stop/Exit (Стоп/Излез)**.

## <span id="page-8-0"></span>**Списък на потребителски настройки <sup>1</sup>**

Списъкът с настройки на устройството може да се напечата.

a Натиснете **Menu (Меню)**, **6**, **4**.

- b Натиснете **Start (Старт)**.
- c Натиснете **Stop/Exit (Стоп/Излез)**.

## <span id="page-8-1"></span>**Отчет за мрежовата конфигурация <sup>1</sup>**

Отчетът за мрежовата конфигурация представлява отчет за текущата мрежова конфигурация, включително настройките на мрежовия сървър за печат.

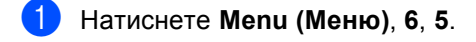

- b Натиснете **Start (Старт)**.
- c Натиснете **Stop/Exit (Стоп/Излез)**.

**2**

## <span id="page-9-0"></span>**Функции за сигурност <sup>2</sup>**

## <span id="page-9-1"></span>**Secure Function Lock 2.0**

Заключващата функция за безопасност дава възможност да ограничите публичния достъп до следните функции на устройството:

- Копиране
- Сканирай
- USB Директ
- $■$  Печат  $1$
- Page Limit (Лимит за страници)  $^2$  $^2$
- <span id="page-9-2"></span>Печат включва заявки за печат чрез Google Cloud Print.
- <span id="page-9-3"></span><sup>2</sup> Раде Limit (Лимит за страници) се конфигурира с помощта на Уеб-базирано управление.

Освен това, тази функция не позволява на потребителите да променят настройките по подразбиране на устройството, като ограничава достъпа до настройките на менюто, определени от потребителя.

Преди използването на функциите за безопасност, трябва първо да въведете парола на администратор.

Достъпът до ограничените операции може да бъде разрешен чрез създаването на ограничен потребител. Ограничените потребители трябва да въведат парола, за да използват устройството.

Внимателно запишете вашата парола. Ако сте я забравили, вие ще трябва да нулирате запаметената парола в устройството. За информация за това как да нулирате паролата се обърнете към центъра за обслужване на клиенти на Brother.

## **Забележка**

• Заключващата функция за безопасност може да бъде настроена ръчно от контролния панел, чрез Уеббазираното управление или BRAdmin Professional 3 (само за Windows®). Ние препоръчваме да се използва Уеббазираното управление или BRAdmin Professional 3 (само за Windows®) за конфигуриране на тази функция. (>> Ръководство за мрежовия потребител)

• Само администраторите могат да задават ограничения и правят промени за всеки потребител.

### <span id="page-10-0"></span>**Задаване на паролата за администратора <sup>2</sup>**

Паролата, която задавате в следващите стъпки, е за администратора. Тази парола се използва за задаване на потребителите и за включване или изключване на заключващата функция за безопасност. (Вижте *Задаване на [ограничени](#page-11-2) [потребители](#page-11-2)* >> стр. 8 и *Включване/изключване на [заключващата](#page-12-1)*  $\phi$ ункция за [безопасност](#page-12-1) >> стр. 9.)

a Натиснете **Menu (Меню)**, **1**, **7**, **1**.

b Въведете четирицифрено число за паролата, като използвате числата от 0 до 9. Натиснете **OK (ОК)**.

- **3** Въведете отново паролата, когато на екрана се появи Потвърди:. Натиснете **OK (ОК)**.
- d Натиснете **Stop/Exit (Стоп/Излез)**.

#### <span id="page-10-1"></span>**Промяна на паролата за администратора <sup>2</sup>**

- a Натиснете **Menu (Меню)**, **1**, **7**, **1**.
- Натиснете ▲ или ▼, за да изберете Сложи парола. Натиснете **OK (ОК)**.
- c Въведете регистрираната четирицифрена парола. Натиснете **OK (ОК)**.
- 4 Въведете четирицифрено число за новата парола. Натиснете **OK (ОК)**.
- e Ако на екрана се появи Потвърди:, въведете отново новата парола. Натиснете **OK (ОК)**.
- f Натиснете **Stop/Exit (Стоп/Излез)**.

**2**

#### <span id="page-11-0"></span>**Задаване на режим обществен потребител <sup>2</sup>**

Режим обществен потребител ограничава функциите, които са достъпни за обществени потребители. За обществените потребители не е необходимо да въвеждат парола за достъп до функциите, предоставяни от тази настройка. Можете да зададете един обществен потребител.

a Натиснете **Menu (Меню)**, **1**, **7**, **1**.

- Натиснете ▲ или ▼, за да изберете ИД настройка. Натиснете **OK (ОК)**.
- Въведете парола на администратор. Натиснете **OK (ОК)**.
- 4) Натиснете **A** или V, за да изберете Обществен. Натиснете **OK (ОК)**.
- **b** Натиснете **A** или  $\blacktriangledown$ , за да изберете Разреши или Забрани за Копиране. Натиснете **OK (ОК)**. След като зададете Копиране, повторете тази стъпка за настройка на Сканирай, USB Директ и Печат. Когато на LCD дисплея се появи Излез, натиснете **OK (ОК)**.

f Натиснете **Stop/Exit (Стоп/Излез)**.

#### <span id="page-11-2"></span><span id="page-11-1"></span>**Задаване на ограничени потребители <sup>2</sup>**

Можете да настройвате потребители с парола и да ограничавате функциите, които са налични за тях. Чрез Уеббазираното управление или BRAdmin

Professional 3 (само за Windows®) можете да зададете повече допълнителни ограничения, като например брой страници или име за вход за компютър. (>> Ръководство за мрежовия потребител) Можете да задавате до 25 ограничени потребители с ограничения и парола.

- a Натиснете **Menu (Меню)**, **1**, **7**, **1**.
	- Натиснете ▲ или ▼, за да изберете ИД настройка. Натиснете **OK (ОК)**.
- c Въведете парола на администратор. Натиснете **OK (ОК)**.
- <span id="page-11-3"></span>Натиснете ▲ или ▼, за да изберете Потреб.XX. Натиснете **OK (ОК)**.
- **6** Използвайте числовите бутони, за да въведете потребителското име. (>> Основно Ръководство за потребителя: *Въвеждане на текст*) Натиснете **OK (ОК)**.
- f Въведете четири-цифрена парола за потребителя. Натиснете **OK (ОК)**.

<span id="page-11-4"></span> $\overline{a}$  Натиснете  $\overline{a}$  или  $\overline{v}$ , за да изберете Разреши или Забрани за Копиране. Натиснете **OK (ОК)**. След като зададете Копиране, повторете тази стъпка за настройка на Сканирай, USB Директ и Печат. Когато на LCD дисплея се появи Излез, натиснете **OK (ОК)**.

**8** Повторете стъпките от @ до @, за да въведете всеки допълнителен потребител и парола.

i Натиснете **Stop/Exit (Стоп/Излез)**.

#### **Забележка**

Не можете да въвеждате едно и също име за различни потребители.

### <span id="page-12-1"></span><span id="page-12-0"></span>**Включване/изключване на заключващата функция за безопасност <sup>2</sup>**

Ако въведете погрешна парола, дисплеят ще покаже Грешна парола. Въведете повторно правилната парола.

**Включване на заключващата функция за безопасност**

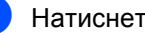

a Натиснете **Menu (Меню)**, **1**, **7**, **1**.

- Натиснете ▲ или ▼, за да изберете Закл.Изкл.<sup>→</sup>Вкл.. Натиснете **OK (ОК)**.
- Въведете четирицифрената администраторска парола. Натиснете **OK (ОК)**.

**Изключване на заключващата функция за безопасност**

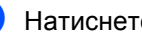

a Натиснете **Menu (Меню)**, **1**, **7**, **1**.

Натиснете ▲ или ▼, за да изберете Закл. Вкл. <sup>-</sup>Изкл.. Натиснете **OK (ОК)**.

c Въведете четирицифрената администраторска парола. Натиснете **OK (ОК)**.

### <span id="page-13-0"></span>**Превключване между потребители <sup>2</sup>**

Тази настройка дава възможност да превключвате между регистрирани ограничени потребители или режим обществен потребител, когато заключващата функция за безопасност е включена.

#### **Смяна към режим ограничен потребител**

- a Задръжте <sup>d</sup>, докато натискате **Secure Print (Сигурен печат)**.
- Натиснете ▲ или ▼, за да изберете идентификация. Натиснете **OK (ОК)**.
- Въведете четирицифрената парола. Натиснете **OK (ОК)**.

#### **Забележка**

• Ако текущата идентификация е ограничена за функцията, която се опитвате да използвате, на LCD дисплея ще се появи

Забранен достъп. След това на дисплея ще се появи Смяна на ИД и други потребителски идентификатори, така че може да превключите в режим Потребителски идентификатор или режим Свободен достъп, който има достъп. Ако ви се позволява достъп до тази функция, натиснете ▲ или ▼, за да изберете вашето име и натиснете **OK (ОК)**. Въведете четирицифрената си парола и натиснете **OK (ОК)**.

• Ако вашата потребителска идентификация има ограничение за страници и вие вече сте достигнали максималния брой страници, на LCD дисплея ще се вижда Надвишен лимит, когато се опитвате да печатате данни. Помолете администратора да провери вашите настройки на защитната блокировка.

#### **Смяна към режим Обществен режим**

След като ограничен потребител приключи с използването на устройството, то ще се върне към настройката за свободен достъп в рамките на една минута.

Можете да излезете от режима за ограничени потребители, като натиснете следните бутони:

- **Сlear (Изчисти)**, когато сте в режим копиране.
- **SCAN (Сканиране)**, когато сте в режим сканиране.

След това, дисплеят ще ви попита Отиди на Общест?.

Натиснете **1**, за да изберете 1.Да.

#### **Забележка**

Ако функцията, която искате да използвате, е ограничена за всички потребители, на LCD дисплея ще се появи Недостъпен; устройството ще се върне в режим на готовност и вие няма да имате достъп до функцията, която искате да използвате. Помолете администратора да провери вашите настройки на защитната блокировка.

## <span id="page-14-0"></span>**Заключване на настройка <sup>2</sup>**

Заключването на настройка позволява да зададете парола, за да попречите на други хора случайно да променят настройките на устройството.

Внимателно запишете вашата парола. Ако сте я забравили, вие ще трябва да нулирате запаметените пароли в устройството. Моля, обърнете се към администратора или към центъра за обслужване на клиенти на Brother.

Докато заключването на настройка е Вкл., не можете да променяте настройките без парола.

## <span id="page-14-1"></span>**Настройване на паролата <sup>2</sup>**

- a Натиснете **Menu (Меню)**, **1**, **7**, **2**.
- b Въведете четирицифрено число за паролата, като използвате числата от 0 до 9. Натиснете **OK (ОК)**.
- **6** Въведете отново паролата си, когато на екрана се появи Потвърди:. Натиснете **OK (ОК)**.
- d Натиснете **Stop/Exit (Стоп/Излез)**.

### <span id="page-15-0"></span>**Промяна на паролата за заключване на настройка <sup>2</sup>**

a Натиснете **Menu (Меню)**, **1**, **7**, **2**.

- Натиснете ▲ или ▼, за да изберете Сложи парола. Натиснете **OK (ОК)**.
- **3** Въведете текущата си четирицифрена парола. Натиснете **OK (ОК)**.
- 4 Въведете четирицифрено число за новата парола. Натиснете **OK (ОК)**.
- Въведете повторно новата парола, когато на екрана се появи Потвърди:. Натиснете **OK (ОК)**.
- f Натиснете **Stop/Exit (Стоп/Излез)**.

### <span id="page-15-1"></span>**Включване/изключване на Заключване на настройка <sup>2</sup>**

При въвеждане на грешна парола, докато следвате указанията по-долу, на екрана ще се появи Грешна парола. Въведете повторно правилната парола.

#### **Включване на Заключване на настройка**

- a Натиснете **Menu (Меню)**, **1**, **7**, **2**.
	- Натиснете ▲ или ▼, за да изберете Вкл.. Натиснете **OK (ОК)**.
	- c Въведете четирицифрената парола. Натиснете **OK (ОК)**.
- d Натиснете **Stop/Exit (Стоп/Излез)**.

#### **Изключване на Заключване на настройка**

- - a Натиснете **Menu (Меню)**, **1**, **7**, **2**.
- b Въведете четирицифрената парола. Натиснете два пъти **OK (ОК)**.
- c Натиснете **Stop/Exit (Стоп/Излез)**.

```
3
```
## <span id="page-16-0"></span>**Копиране <sup>3</sup>**

## <span id="page-16-1"></span>**Настройки на копиране <sup>3</sup>**

Когато желаете бързо да промените настройките за копиране за следващото копие, използвайте бутоните за временно **COPY (Копиране)**. Можете да промените няколко настройки.

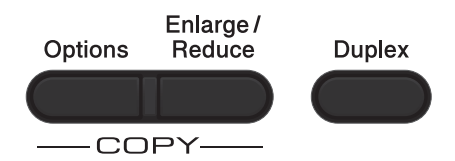

Устройството възстановява настройките по подразбиране една минута след приключване на копирането.

За да промените настройка, натиснете временен бутон **COPY (Копиране)** или **Duplex (Двустранен печат)**, а след това натиснете ▲ или ▼ и ◀ или ▶ за преминаване сред настройките КОПИРАНЕ. Когато е маркирана настройката, която искате, натиснете **OK (ОК)**.

Когато приключите с промяната на настройките, натиснете **Start (Старт)**, за да започне копиране.

### <span id="page-16-2"></span>**Спиране на копирането <sup>3</sup>**

За да спрете копирането, натиснете **Stop/Exit (Стоп/Излез)**.

### <span id="page-16-3"></span>**Уголемяване или намаляване на копирано изображение <sup>3</sup>**

Можете да избирате между следните коефициенти на увеличаване или намаляване:

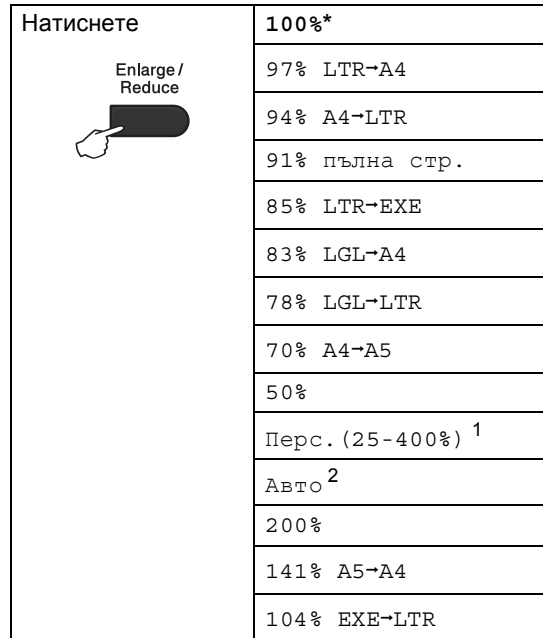

#### \* Фабричната настройка е показана с получерен шрифт със звездичка.

- <span id="page-16-4"></span><sup>1</sup> Перс.(25-400%) ви позволява да въведете коефициент от 25% до 400%.
- <span id="page-16-5"></span><sup>2</sup> Авто настройва устройството за изчисляване на коефициента за намаляване, който най-много съответства на големината на хартията. Авто е достъпно, само когато използвате ADF.

За да увеличите или намалите следващото копие, следвайте инструкциите по-долу.

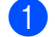

Заредете документа.

b Използвайте цифровите бутони, за да въведете броя копия (до 99).

#### Глава 3

#### **3** Натиснете **Enlarge/Reduce (Увеличение/Намаление)**, след което натиснете  $\blacktriangleright$ .

- Направете едно от следните неща:
	- $\blacksquare$  Натиснете  $\blacktriangle$  или  $\blacktriangledown$ , за да изберете нужния коефициент на увеличаване или намаляване.

Натиснете **OK (ОК)**.

■ Натиснете ▲ или ▼, за да изберете Перс.(25-400%).

Натиснете **OK (ОК)**.

Използвайте цифровите бутони, за да въведете коефициент на увеличаване или намаляване от 25% до 400%. (Например, натиснете **5** и **3**, за да въведете 53%.)

Натиснете **OK (ОК)**.

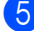

#### e Натиснете **Start (Старт)**.

#### **Забележка**

Опции Подредба на страници 2 в 1 (P), 2 в 1 (L), 2 в 1 (ID), 4 в 1 (P) и 4 в 1 (L) *не* са на разположение за Увеличаване/Намаляване.

## <span id="page-18-0"></span>**Използване на бутона Options (Опции) <sup>3</sup>**

Използвайте бутона **Options (Опции)**, за бързо задаване на следните настройки за копиране временно за следващото копие.

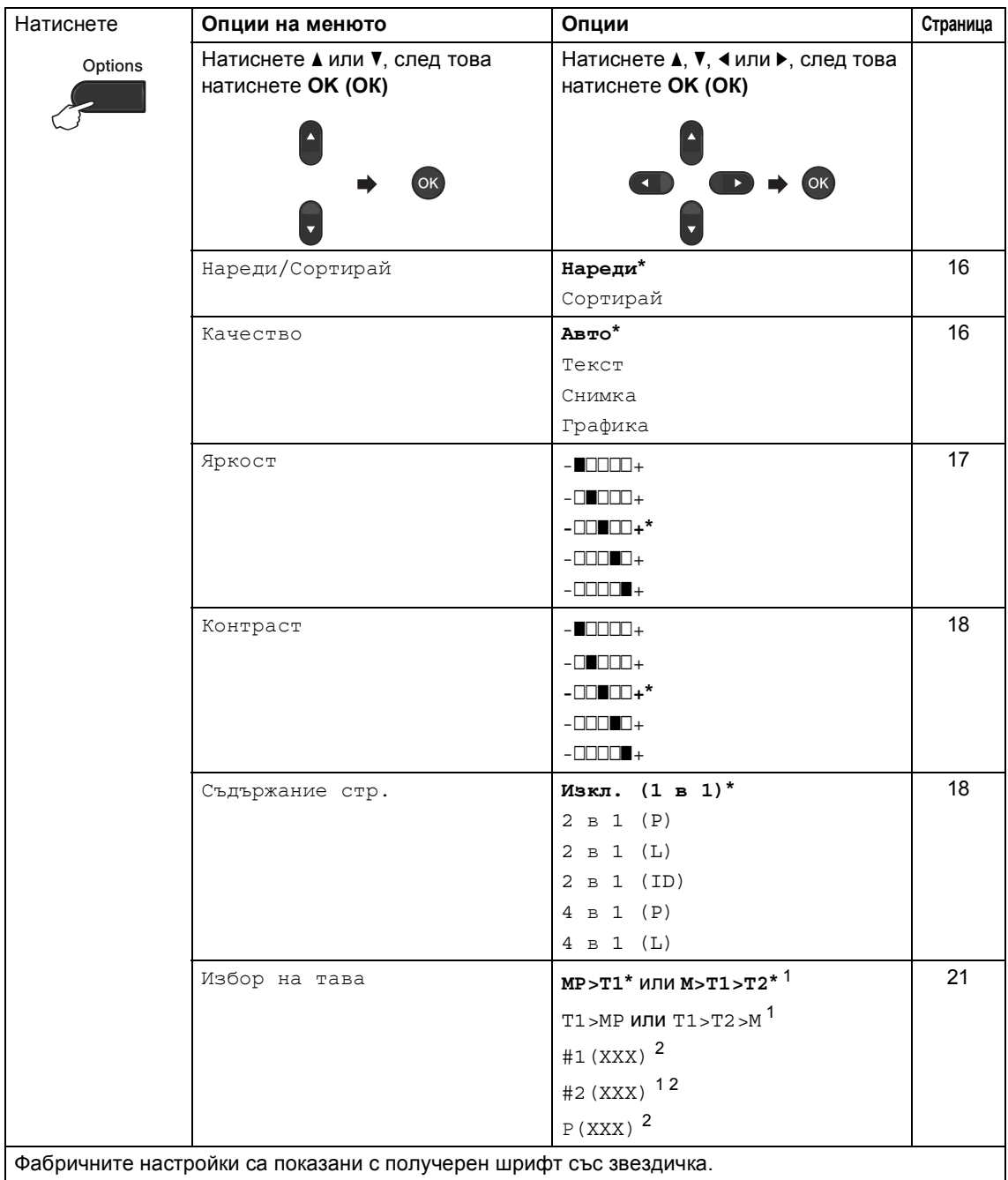

<span id="page-18-1"></span> $1 -$  T2 и #2 се появяват само при поставяне на допълнителна тава за хартия.

<span id="page-18-2"></span><sup>2</sup> XXX означава размер на хартия, зададена в **Menu (Меню)**, **1**, **1**, **2**.

#### <span id="page-19-2"></span><span id="page-19-0"></span>**Сортиране на копия <sup>3</sup>**

Можете да сортирате множество копия. Страниците ще се подреждат в пакет в следния ред 1 2 3, 1 2 3, 1 2 3 и така нататък.

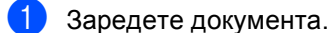

- b Използвайте цифровите бутони, за да въведете броя копия (до 99).
- c Натиснете **Options (Опции)**. Натиснете ▲ или ▼, за да изберете Нареди/Сортирай. Натиснете **OK (ОК)**.
- $\overline{4}$  Натиснете  $\overline{2}$  или  $\overline{v}$ , за да изберете Сортирай. Натиснете **OK (ОК)**.
- e Натиснете **Start (Старт)**, за да сканирате страницата. Ако сте разположили документа в ADF, устройството сканира страниците и започва разпечатването.

#### <span id="page-19-6"></span>**Ако използвате стъклото на скенера**, преминете към стъпка  $\odot$ .

<span id="page-19-4"></span>б След като устройството сканира страницата, натиснете **1**, за да сканирате следващата страница.

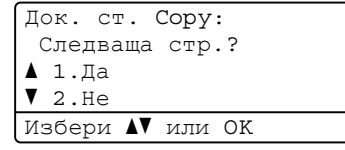

- <span id="page-19-5"></span>g Поставете следващата страница върху стъклото на скенера. Натиснете **OK (ОК)**. Повторете стъпки  $\bigcirc$  $\bigcirc$  $\bigcirc$  и  $\bigcirc$  за всяка страница от документа.
- **След като сканирате всички** страници, натиснете 2 в стъпка  $\bigcirc$ , за да завършите операцията.

### <span id="page-19-3"></span><span id="page-19-1"></span>**Подобряване на качеството на копиране <sup>3</sup>**

Можете да избирате измежду редица настройки за качество. Настройката по подразбиране е Авто.

Авто

Auto (Авто) е препоръчваният режим за обикновени разпечатки. Подходящ е за документи, съдържащи текст и снимки.

■ Текст

Подходящ е за документи, съдържащи предимно текст.

Снимка

По-добро качество на копиране за снимки.

Графика

Подходящ за копиране на разписки.

За *временна* промяна на настройката за качество, следвайте стъпките по-долу:

a Заредете документа.

- b Използвайте цифровите бутони, за да въведете броя копия (до 99).
- c Натиснете **Options (Опции)**. Натиснете ▲ или ▼, за да изберете Качество. Натиснете **OK (ОК)**.
- Натиснете ◀ или ▶, за да изберете Авто, Текст, Снимка или Графика. Натиснете **OK (ОК)**.
- e Натиснете **Start (Старт)**.

За промяна на настройката *по подразбиране*, следвайте стъпките подолу:

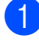

a Натиснете **Menu (Меню)**, **2**, **1**.

Натиснете ▲ или ▼, за да изберете качество на копиране. Натиснете **OK (ОК)**.

c Натиснете **Stop/Exit (Стоп/Излез)**.

#### <span id="page-20-0"></span>**Регулиране на яркост и контраст <sup>3</sup>**

#### <span id="page-20-1"></span>**Яркост <sup>3</sup>**

Регулирайте яркостта на копието, за да направите копията по-тъмни или посветли.

■ За временна промяна на настройката на яркостта, следвайте стъпките подолу:

a Заредете документа.

- b Използвайте цифровите бутони, за да въведете броя копия (до 99).
- c Натиснете **Options (Опции)**. Натиснете ▲ или ▼, за да изберете Яркост. Натиснете **OK (ОК)**.
- Натиснете  $\blacktriangleright$ , за да направите посветло копие или натиснете  $\triangleleft$ , за да направите по-тъмно копие. Натиснете **OK (ОК)**.

e Натиснете **Start (Старт)**.

 За промяна на настройката *по подразбиране*, следвайте стъпките подолу:

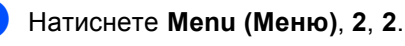

Натиснете  $\blacktriangleright$ , за да направите посветло копие или натиснете  $\triangleleft$ , за да направите по-тъмно копие. Натиснете **OK (ОК)**.

c Натиснете **Stop/Exit (Стоп/Излез)**.

#### <span id="page-21-4"></span><span id="page-21-1"></span>**Контраст <sup>3</sup>**

Регулирайте контраста, за да изглежда изображението по-отчетливо и ярко.

- За *временна* промяна на настройката на контраста, следвайте стъпките подолу:
- Заредете документа.
- b Използвайте цифровите бутони, за да въведете броя копия (до 99).
- c Натиснете **Options (Опции)**. Натиснете ▲ или ▼, за да изберете Контраст. Натиснете **OK (ОК)**.
- 4) Натиснете <, за да намалите контраста или натиснете  $\blacktriangleright$ , за да увеличите контраста. Натиснете **OK (ОК)**.
- 
- e Натиснете **Start (Старт)**.
- За промяна на настройката *по подразбиране*, следвайте стъпките подолу:
- a Натиснете **Menu (Меню)**, **2**, **3**.
- Натиснете <, за да намалите контраста или натиснете  $\blacktriangleright$ , за да увеличите контраста. Натиснете **OK (ОК)**.
	- c Натиснете **Stop/Exit (Стоп/Излез)**.

### <span id="page-21-2"></span><span id="page-21-0"></span>**Получаване N в 1 копия (оформление на страницата) <sup>3</sup>**

Можете да намалите количеството хартия при копиране, като използвате функцията за копиране N в 1. Това ви позволява да копирате две или четири страници на една страница. Ако искате да копирате двете страни на лична карта върху една страница,

вижте *[Копиране](#page-23-1) на лична карта 2 в 1*  $\blacktriangleright$  стр[. 20.](#page-23-1)

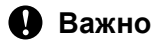

- Моля, уверете се, че размерът на хартията е зададен на A4, Letter, Legal или Фолио.
- (P) означава Портрет, а (L) означава Пейзаж.
- Не можете да използвате настройката Увеличаване/Намаляване с функцията N в 1.
- 1 Заредете документа.
- b Използвайте цифровите бутони, за да въведете броя копия (до 99).
- c Натиснете **Options (Опции)**. Натиснете ▲ или ▼, за да изберете Съдържание стр.. Натиснете **OK (ОК)**.
- <span id="page-21-3"></span> $\overline{4}$  Натиснете  $\blacktriangle$  или  $\blacktriangledown$ , за да изберете Изкл. (1 в 1), 2 в 1 (P), 2 в [1](#page-21-3) (L), 2 в 1 (ID)<sup>1</sup>, 4 в 1 (P) или 4 в 1 (L). Натиснете **OK (ОК)**.
	- За подробности относно 2 в 1 (ID), вижте *[Копиране](#page-23-1) на лична карта 2 в 1*  $\rightarrow$  стр[. 20.](#page-23-1)

**6** Натиснете Start (Старт), за да сканирате страницата. Ако сте разположили документа в ADF, устройството сканира страниците и започва разпечатването. **Ако използвате стъклото на**

<span id="page-22-2"></span>**скенера**, преминете към стъпка  $\odot$ .

<span id="page-22-0"></span>б След като устройството сканира страницата, натиснете **1**, за да сканирате следващата страница.

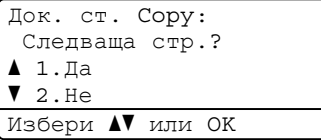

- <span id="page-22-1"></span>7 Поставете следващата страница върху стъклото на скенера. Натиснете **OK (ОК)**. Повторете стъпки @ и @ за всяка страница от документа.
- В След като сканирате всички страници, натиснете 2 в стъпка  $\odot$ , за да завършите операцията.

#### **Ако копирате от ADF: <sup>3</sup>**

Поставете вашия документ *с лицето нагоре* в посоката, посочена по-долу:

**2 в 1 (P)**

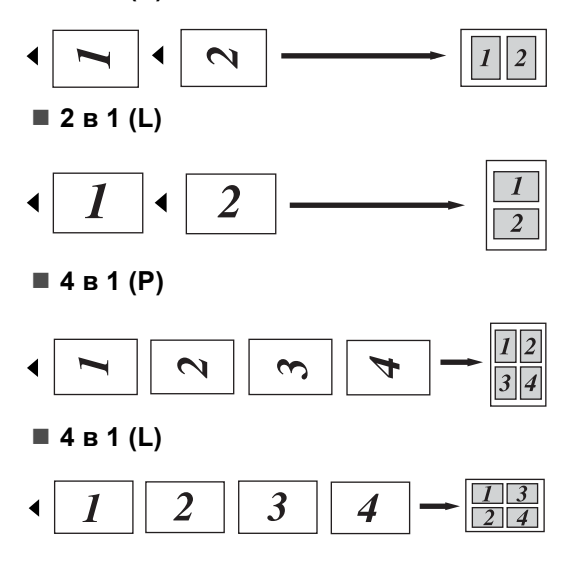

#### **Ако копирате от стъклото на скенера: <sup>3</sup>**

Поставете документа *с лицето надолу* в посоката, посочена по-долу:

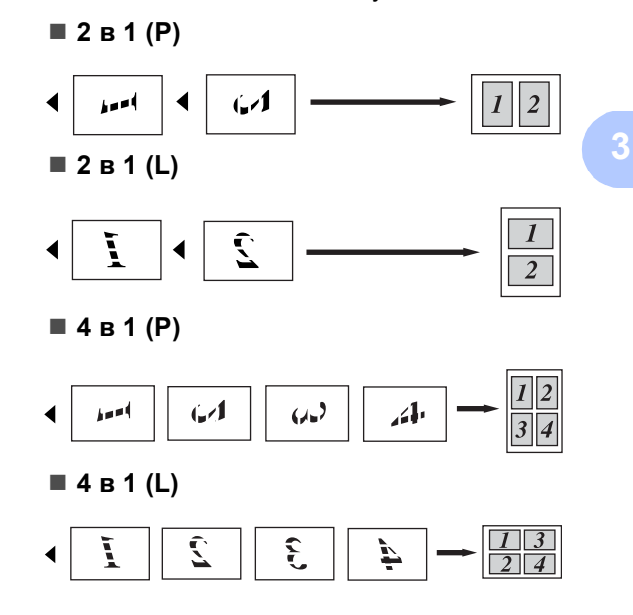

#### <span id="page-23-1"></span><span id="page-23-0"></span>**Копиране на лична карта 2 в 1 <sup>3</sup>**

Можете да копирате двете страни на личната си карта върху една страница, като запазите оригиналните размери на картата.

#### **Забележка**

Можете да копирате лична карта до степен, позволена от действащите закони. (>> Ръководство за безопасност: *Незаконно използване на копирна техника (само за MFC и DCP)*)

a Поставете личната си карта *<sup>с</sup> лицето надолу* в левия ъгъл на стъклото на скенера.

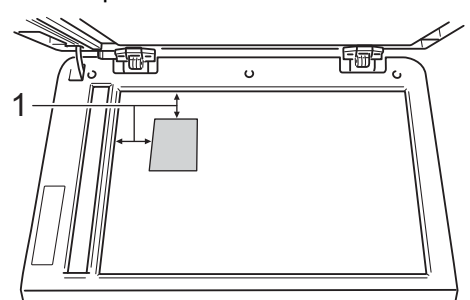

- **1 4 мм или повече (горе, ляво)**
- Дори в ADF да има документ, устройството сканира данните от стъклото на скенера, когато е в този режим.
- b Въведете желания от вас брой копия.
- c Натиснете **Options (Опции)**. Натиснете ▲ или ▼, за да изберете Съдържание стр.. Натиснете **OK (ОК)**.
- Натиснете ▲ или ▼, за да изберете 2 в 1 (ID). Натиснете **OK (ОК)**.

#### e Натиснете **Start (Старт)**. След като устройството сканира първата страна на картата, на LCD дисплея се появява следната инструкция.

Обърнете ID И натисни Старт

- **6** Обърнете личната си карта и я поставете от лявата страна на стъклото на скенера.
- g Натиснете **Start (Старт)**. Устройството сканира другата страна

на картата и отпечатва страницата.

#### **Забележка**

Когато е избрано Копиране на лична карта 2 в 1, устройството настройва качеството на Снимка и контраста на  $+2$  ( $\Box$  $\Box$  $+$ ).

### <span id="page-24-3"></span><span id="page-24-0"></span>**Избор на тава <sup>3</sup>**

Променените опции на функцията Tray Use (Използвана тава) важат само за следващото копие.

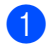

Заредете документа.

- b Използвайте цифровите бутони, за да въведете броя копия (до 99).
- c Натиснете **Options (Опции)**. Натиснете ▲ или ▼, за да изберете Избор на тава. Натиснете **OK (ОК)**.
- <span id="page-24-4"></span>Натиснете ◀ или ▶, за да изберете  $MP > T1, M > T1 > T2$  $MP > T1, M > T1 > T2$  $MP > T1, M > T1 > T2$ <sup>1</sup>, T1>MP, T1>T2>M<sup>1</sup> #[1](#page-24-4) (XXX)  $^2$  $^2$ , #2 (XXX)  $^1$ <sup>2</sup> или P (XXX)  $^2$ . Натиснете **OK (ОК)**.
	- <sup>1</sup> T2 и #2 се появяват само при поставяне на допълнителна тава за хартия.
	- <sup>2</sup> XXX означава размер на хартия, зададена в **Menu (Меню)**, **1**, **1**, **2**.

<span id="page-24-5"></span>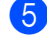

## e Натиснете **Start (Старт)**.

#### **Забележка**

За да промените настройката по подразбиране за Избор на тава uu Основно Ръководство за потребителя: *Tray Use в режим КОПИРАНЕ*.

## <span id="page-24-1"></span>**Двустранно (двустранно) копиране <sup>3</sup>**

За да използвате функцията за автоматично двустранно копиране, заредете документа в ADF.

Ако по време на двустранно копиране се появява съобщение Недостатъчна памет, опитайте да решите проблема чрез инсталиране на допълнителна памет. (Вижте *Инсталиране на [допълнителна](#page-33-0) [памет](#page-33-0)* >  $\triangleright$  стр. 30.)

### <span id="page-24-2"></span>**Двустранно копиране (обръщане по надлъжен ръб) <sup>3</sup>**

**1стрi2стр Д**

Портрет

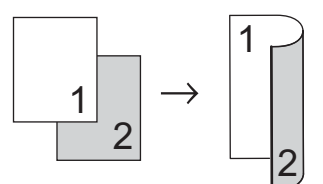

Пейзаж

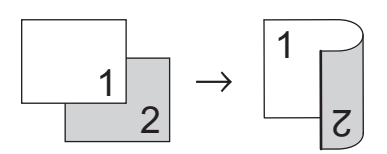

a Заредете документа.

С бутоните на цифровата клавиатура задайте броя на копията (до 99).

- c Натиснете **Duplex (Двустранен печат)** и ▲ или ▼, за да изберете 1стр-2стр Д. Натиснете **OK (ОК)**.
- d Натиснете **Start (Старт)**, за да копирате документа.

### <span id="page-25-0"></span>**Разширено двустранно копиране (обръщане по напречен ръб) <sup>3</sup>**

#### **едностранно i двустранно S**

Портрет

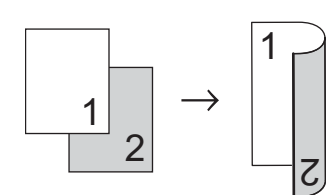

Пейзаж

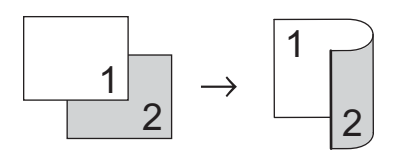

- 1 Заредете документа.
- 2 С бутоните на цифровата клавиатура задайте броя на копията (до 99).
- **6** Натиснете Duplex (Двустранен **печат)** и ▲ или ▼, за да изберете 1стр<sup>→</sup>2стр К. Натиснете **OK (ОК)**.
- d Натиснете **Start (Старт)**, за да копирате документа.

## <span id="page-26-0"></span>**Рутинно техническо обслужване <sup>A</sup>**

## <span id="page-26-1"></span>**Почистване и проверка на устройството <sup>A</sup>**

**A**

Редовно почиствайте устройството отвътре и отвън със суха кърпа без влакна. Когато подменяте тонер-касета или барабан, винаги почиствайте устройството отвътре. Ако върху отпечатаните страници има петна от тонер, почистете устройството отвътре със суха кърпа без влакна.

## **ВНИМАНИЕ**

*A* △

- НЕ изхвърляйте тонер касета в огън или блок от тонер касета и барабан в огън. Може да се взривят, причинявайки наранявания.
- НЕ използвайте лесно запалими вещества, спрейове или органичен разтворител/течност, съдържащ спирт или амоняк, за почистване на продукта отвътре или отвън. Така би могло да причини пожар или токов удар. Вместо това използвайте само суха кърпа без влакна.

(uu Ръководство за безопасност: *Общи предпазни мерки*)

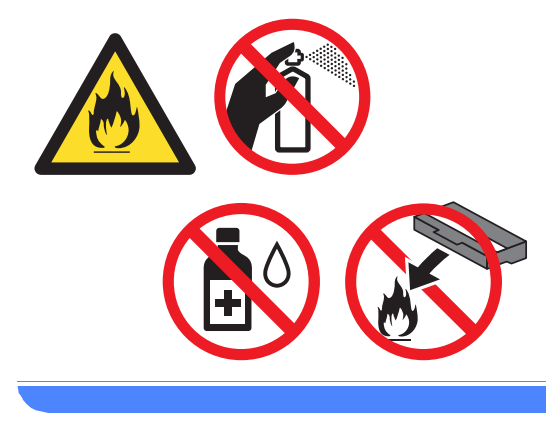

#### **Важно**

Използвайте неутрални препарати. Почистването с летливи течности, например разредител или бензин, ще повреди повърхността на устройството.

## <span id="page-27-3"></span><span id="page-27-0"></span>**Проверка на броячите на аници**

Устройството е оборудвано с броячи на страници – на копия, отпечатани страници, отчети и списъци, както и обобщаващи справки.

a Натиснете **Menu (Меню)**, **6**, **3**.

Натиснете ▲ или ▼, за да видите Общо, Списък, Копиране или Печат.

c Натиснете **Stop/Exit (Стоп/Излез)**.

### <span id="page-27-1"></span>**Проверка на оставащия живот на частите <sup>A</sup>**

Можете да видите живота на частите на устройството на екрана.

- a Натиснете **Menu (Меню)**, **6**, **7**. 67.Живот на части 1.Барабан 2.Фюзер 3.Лазер Избери А или ОК
- 

#### $\overline{2}$  Натиснете  $\overline{2}$  или  $\overline{v}$ , за да изберете 1.Барабан, 2.Фюзер, 3.Лазер, 4.комп. ЗХ на МФ, 5.комп. ЗХ на [1](#page-27-2) или 6. комп. ЗХ на  $2^1$ .

Натиснете **OK (ОК)**.

c Натиснете **Stop/Exit (Стоп/Излез)**.

<span id="page-27-2"></span>Ако е поставена допълнителната долна тава.

### **Забележка**

Проверката на живота на барабана ще е правилна само ако сте нулирали брояча на частта при поставянето на нова част. Той няма да бъде точен, ако броячът на експлоатационния живот на частта е нулиран по време на експлоатацията на използваната част.

Оставащият експлоатационен живот на касетата с тонер е посочен в справката с потребителски настройки. (Вижте *Списък на [потребителски](#page-8-0) настройки*  $\blacktriangleright$  [стр](#page-8-0). 5.)

## <span id="page-28-0"></span>**Подмяна на части, подлежащи на периодично обслужване <sup>A</sup>**

Частите, подлежащи на периодично обслужване, е необходимо да бъдат подменяни редовно, за да се поддържа качеството на печат. Компонентите, изброени по-долу, трябва да се заменят след отпечатване на около 50 000 страници  $1$  за РГ Kit MP и 100 000 страници <sup>[1](#page-28-1)</sup> за PF Kit1, PF Kit[2](#page-28-2)<sup>2</sup>, изпичащ модул и лазерен модул. Моля, обърнете се към центъра за обслужване на клиенти на Brother, когато се появят следните съобщения на екрана.

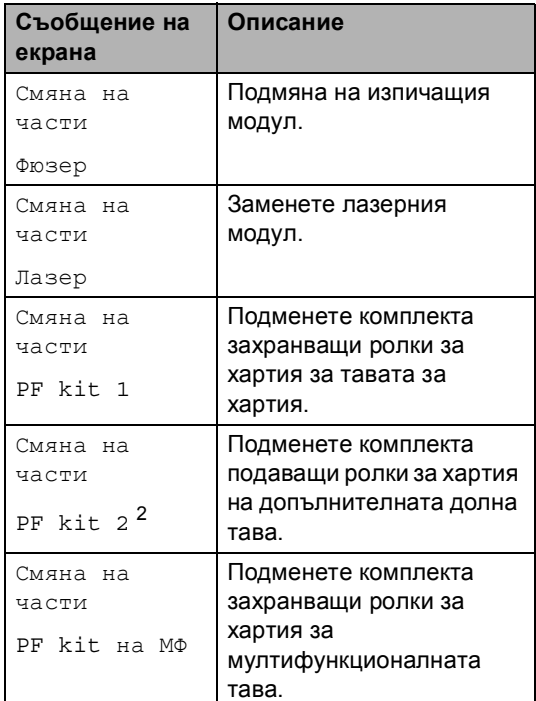

- <span id="page-28-1"></span><sup>1</sup> Листи за печат от едната страна с размер A4 или Letter.
- <span id="page-28-2"></span><sup>2</sup> Ако е поставена допълнителната долна тава.

**A**

## <span id="page-29-0"></span>**Опаковане и транспортиране на устройството**

## **ВНИМАНИЕ**

Това устройство е тежко и тежи над 15,6 kg. Внимавайте да не затиснете пръстите си, когато оставяте устройството.

Ако използвате долна тава, НЕ пренасяйте устройството с долната тава, защото може да се нараните или да повредите устройството, тъй като то не е прикрепено към долната тава.

#### **Забележка**

Ако по някаква причина трябва да превозвате устройството, опаковайте устройството внимателно, за да се избегнат повреди при транспортирането. Устройството трябва да бъде съответно застраховано при превозвача.

- Изключете устройството. Оставете устройството изключено най-малко 10 минути да се охлади.
- b Откачете всички кабели, <sup>а</sup> след това извадете захранващия кабел от електрическия контакт.
- c Поставете опаковъчния материал (1) в кашона.

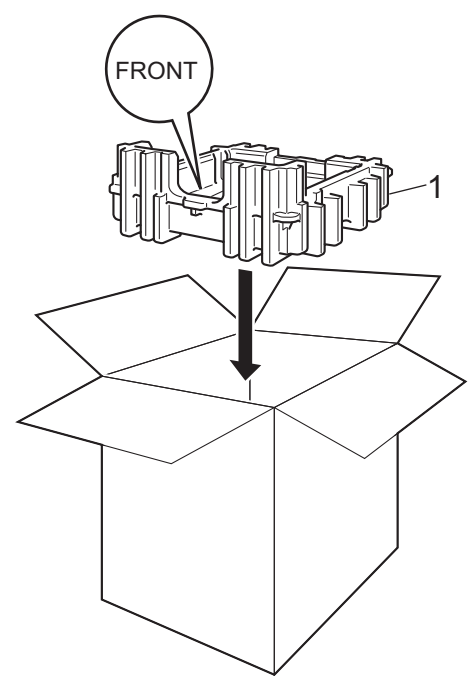

4 Опаковайте устройството в найлонова торба. Поставете устройството върху опаковъчния материал (1).

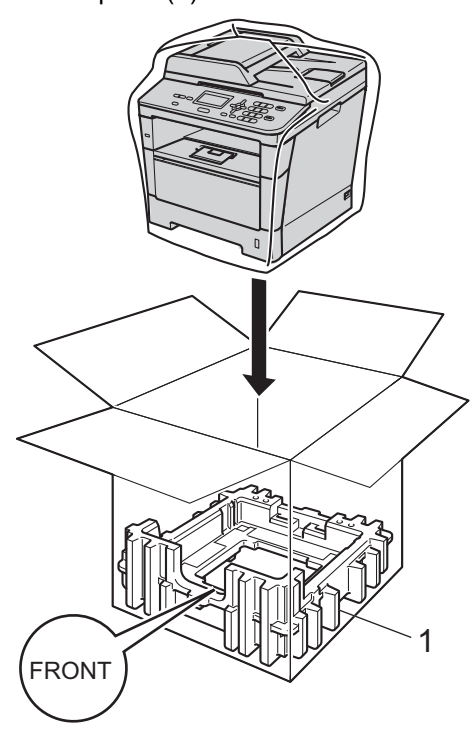

**6** Поставете двете парчета опаковъчен материал (1) в кашона, като дясната страна на устройството да бъде откъм надписа "RIGHT" на едното от парчетата опаковъчен материал, а лявата страна на устройството да бъде откъм надписа "LEFT" на другите парчета опаковъчен материал. Поставете захранващия кабел и печатната документация във фирмения кашон, както е показано на илюстрацията.

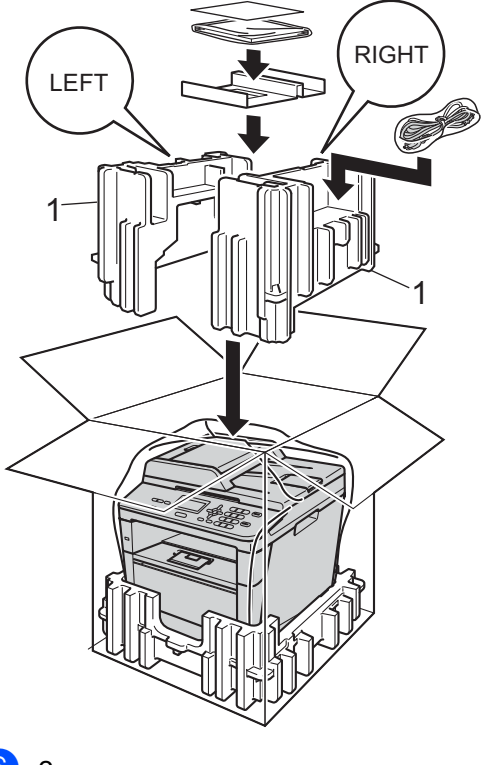

б) Затворете кашона и го пристегнете с тиксо.

**A**

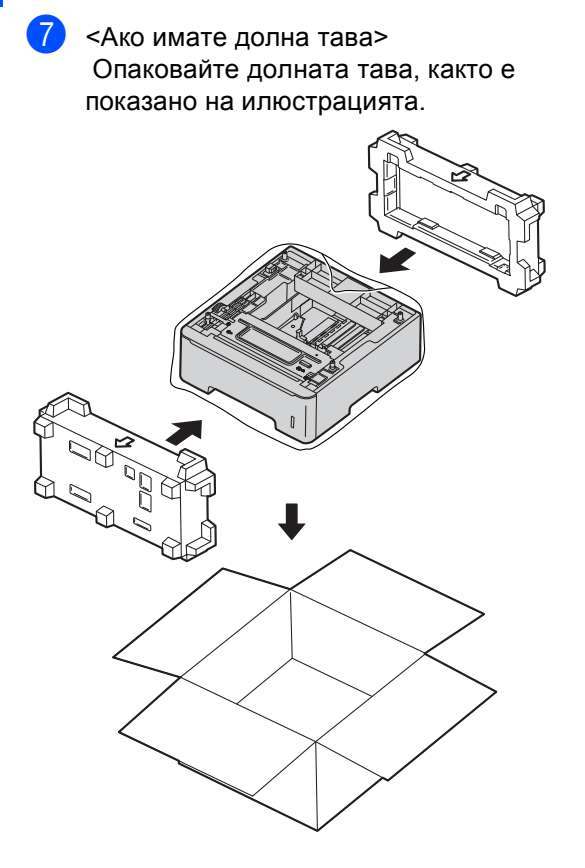

**B**

## <span id="page-32-0"></span>**Опции <sup>B</sup>**

## <span id="page-32-1"></span>**Допълнителна тава за хартия (LT-5400) <sup>B</sup>**

Може да се постави допълнителна долна тава за хартия, която поема 500 листа с плътност 80 г/м $^2$ .

При поставяне на допълнителна тава устройството поема 800 листа обикновена хартия.

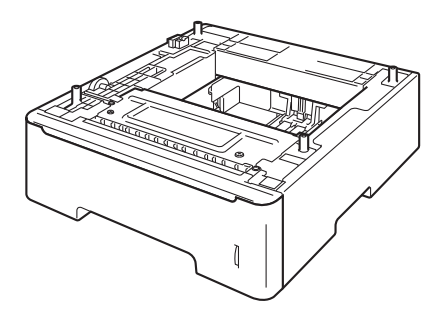

Виж инструкцията за поставяне на долната тава за хартия в нейния комплект на доставка.

## **ВНИМАНИЕ**

Ако използвате долна тава, НЕ пренасяйте устройството с долната тава, защото може да се нараните или да повредите устройството, тъй като то не е прикрепено към долната тава.

## <span id="page-32-2"></span>**Платка с памет <sup>B</sup>**

DCP-8110DN разполага с 64 MB стандартна памет. Устройството има един слот за допълнително разширяване на паметта. Можете да разширите паметта до максимум 320 MB за DCP-8110DN.

## <span id="page-32-3"></span>**Видове SO-DIMM <sup>B</sup>**

Можете да инсталирате следните SO-DIMM:

- 256 MB Kingston KTH-LJ2015/256
- 256 MB Transcend TS256MHP423A

#### : Ki **Забележка**

- За повече информация посетете уеб сайта на Kingston Technology на адрес <http://www.kingston.com/>.
- За повече информация посетете уеб сайта на Transcend на адрес [http://www.transcend.com.tw/.](http://www.transcend.com.tw/)

По принцип, SO-DIMM трябва да има следните спецификации:

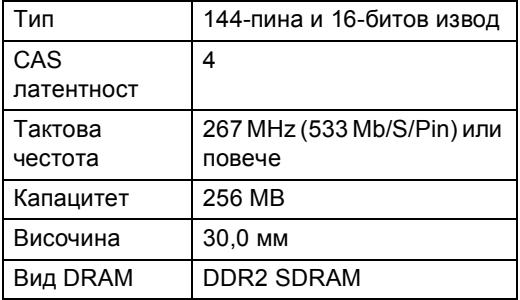

## **Забележка**

- Възможно е да има някои SO-DIMM, които няма да работят с устройството.
- За повече информация се обърнете към дилъра, от когото сте закупили устройството или към отдела за обслужване на клиенти на Brother.

#### <span id="page-33-0"></span>**Инсталиране на допълнителна памет <sup>B</sup>**

- a Изключете превключвателя на захранването на устройството.
- b Откачете интерфейсния кабел от устройството и след това изключете захранващия кабел от електрическия контакт.
- **Забележка**

Уверете се, че устройството е изключено от превключвателя на захранването, преди да инсталирате или деинсталирате SO-DIMM.

c Свалете пластмасовите (1) <sup>и</sup> след това металните (2) капаци на SO-DIMM.

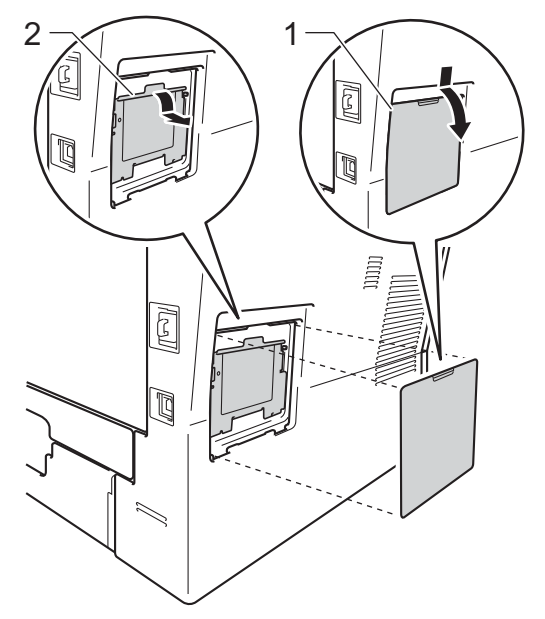

Разопаковайте SO-DIMM и я дръжте за ръбовете й.

#### **Важно**

За да предпазите устройството от повреда от статичното електричество, НЕ докосвайте чипа на паметта или повърхността на платката.

**B**

**6** Дръжте SO-DIMM за ръба и подравнете прорезите на SO-DIMM с издатините в слота. Поставете SO-DIMM диагонално (1), след това наклонете по посока на интерфейсната платка, докато щракне на мястото си (2).

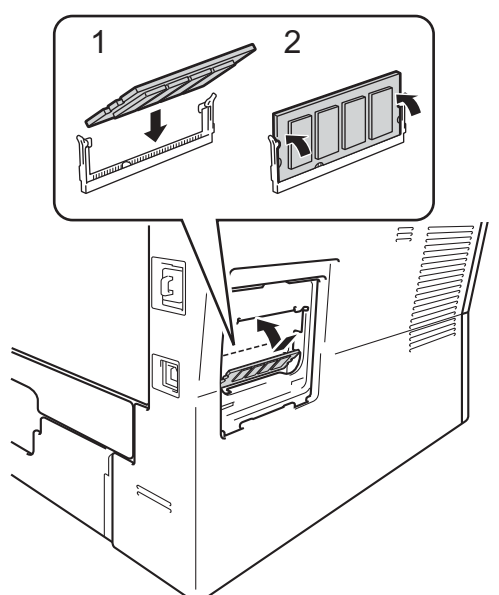

f Поставете обратно металните (2) <sup>и</sup> пластмасовите (1) капаци на SO-DIMM.

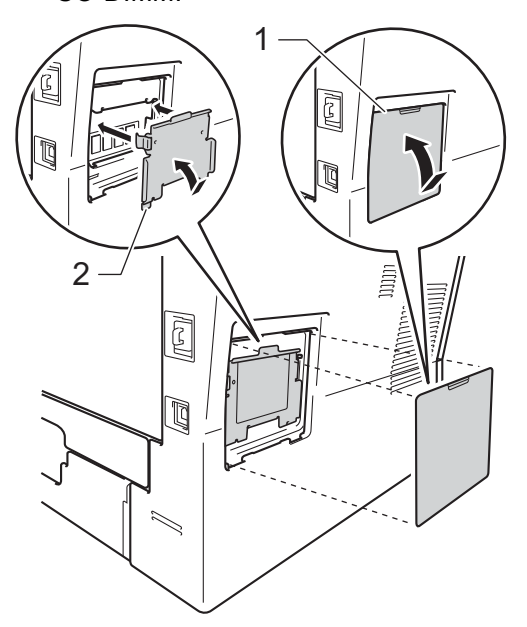

- g Първо включете отново захранващия кабел на устройството в електрическия контакт, после свържете интерфейсния кабел.
- Включете превключвателя на захранване на устройството.

## **Забележка**

За да сте сигурни, че сте инсталирали SO-DIMM правилно, можете да разпечатате страницата с потребителските настройки, която показва капацитета на RAM в момента. (Вижте *[Списък](#page-8-0) на [потребителски](#page-8-0) настройки* >> стр. 5.) <span id="page-35-0"></span>**Речник** 

**C**

Това е сравнителен списък на всички характеристики и термини, които се съдържат в ръководствата на Brother. Наличността на определена функция зависи от модела, който сте закупили.

#### **ADF (автоматично листоподаващо устройство)**

Документът може да бъде поставен в ADF и страниците да бъдат сканирани автоматично една по една.

#### **LCD (течнокристален дисплей)**

Дисплеят на устройството, който показва интерактивни съобщения при Програмиране чрез екрана и показва датата и часа, когато устройството не е активно.

#### **OCR (оптично разпознаване на символите)**

Софтуерно приложение Nuance™ PaperPort™ 12SE или Presto! PageManager преобразува изображението на текст в текст, който можете да редактирате.

#### **Временни настройки**

Можете да изберете някои опции за копиране, без да променяте настройките по подразбиране.

#### **Контраст**

Настройка за коригиране на твърде тъмни или твърде светли документи за изсветляване и потъмняване на съответните документи.

#### **Отказ задача**

Отменя програмирано задание за разпечатване и го изтрива от паметта на устройството.

#### **Режим Меню**

Програмира режима за промяна на настройките на устройството.

#### **Резолюция**

Брой вертикални и хоризонтални линии на инч.

#### **Сила на звуковия сигнал**

Настройване силата на звука на алармата при натискане на бутон или при направена грешка.

#### **Скала на сивото**

Сивите тонове са възможни само при копиране на снимки.

#### **Сканиране**

Процес на изпращане на електронно изображение на хартиен документ към вашия компютър.

#### **Списък на потребителски настройки**

Разпечатан отчет, съдържащ настоящите настройки на устройството.

#### **Фина резолюция**

Резолюцията е 203 $\times$  196 dpi. Използва се за малка разпечатка и графики.

## <span id="page-36-0"></span>**Индекс**

### **A**

Apple Macintosh

**D**

Вижте Ръководство за потребителя на софтуера.

### **C**

ControlCenter2 (за Macintosh) Вижте Ръководство за потребителя на софтуера.

ControlCenter4 (за Windows<sup>®</sup>) Вижте Ръководство за потребителя на софтуера.

### **L**

LCD (течнокристален дисплей) контраст [.................................................4](#page-7-0)

#### **M**

Macintosh

Вижте Ръководство за потребителя на софтуера.

#### **N**

N в 1 (оформление на страницата) [......18](#page-21-0) Nuance™ PaperPort™ 12SE

Вижте Ръководство за потребителя на софтуера. Вижте и Помощ в приложението Nuance™ PaperPort™ 12SE за достъп до Практическо ръководство.

### **P**

Presto! PageManager Вижте Ръководство за потребителя на

софтуера. Вижте още Помощ в приложението Presto! PageManager.

#### **W**

Windows<sup>®</sup>

Вижте Ръководство за потребителя на софтуера.

#### **Б**

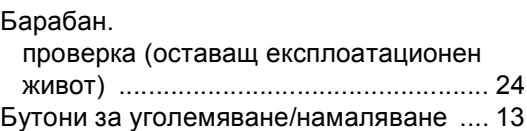

#### **В**

Временни настройки за копиране [........ 13](#page-16-1)

## **Д**

Двустранно копиране [............................ 21](#page-24-1)

### **И**

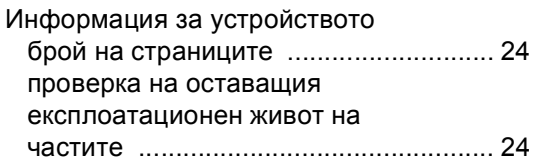

### **К**

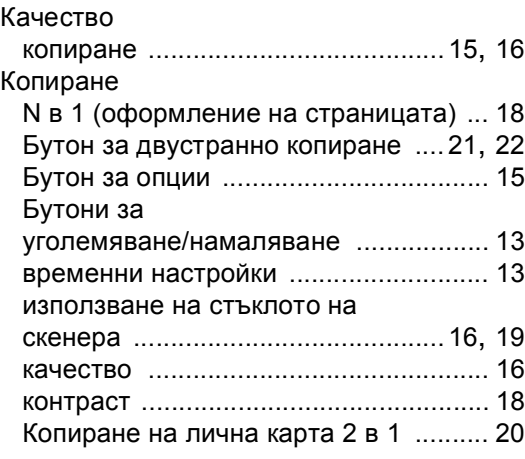

**D**

**33**

## **М**

#### Мрежа

разпечатване Вижте Ръководство за мрежовия потребител. сканиране Вижте Ръководство за потребителя на софтуера.

### **Н**

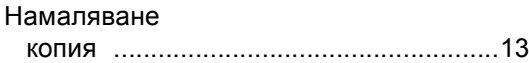

### **О**

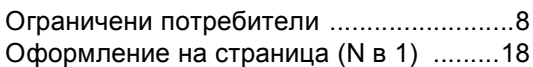

### **П**

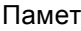

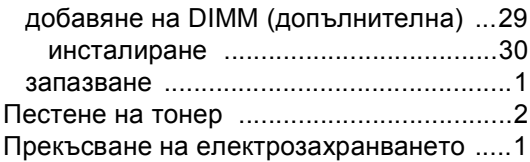

#### **Р**

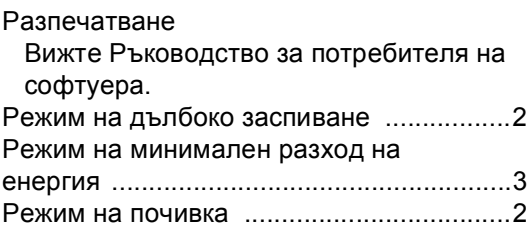

## **С**

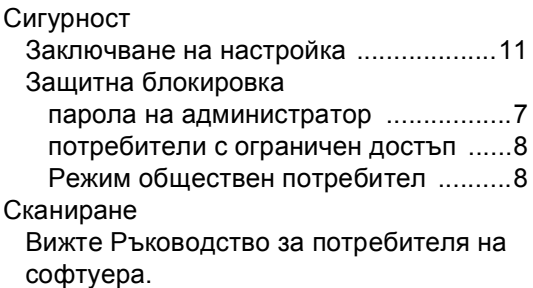

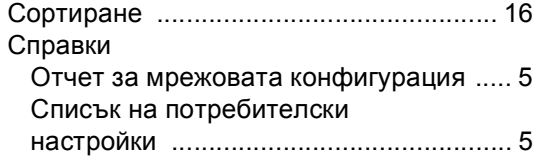

## **Т**

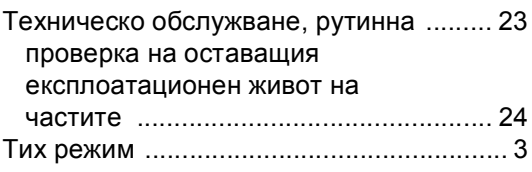

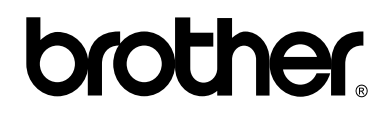

#### **Посетете ни в Интернет <http://www.brother.com/>**

Използване на устройството е разрешено само в държавата, където е закупено. Местните компании на Brother или техните дилъри обслужват само устройствата, закупени в съответните държави.